# **Web Pay Registration**

- **❶** Access Web Pay at [https://login.paylocity.com.](https://login.paylocity.com/)
- **❷** Click **Register User** to create a new User Name and confidential Password.

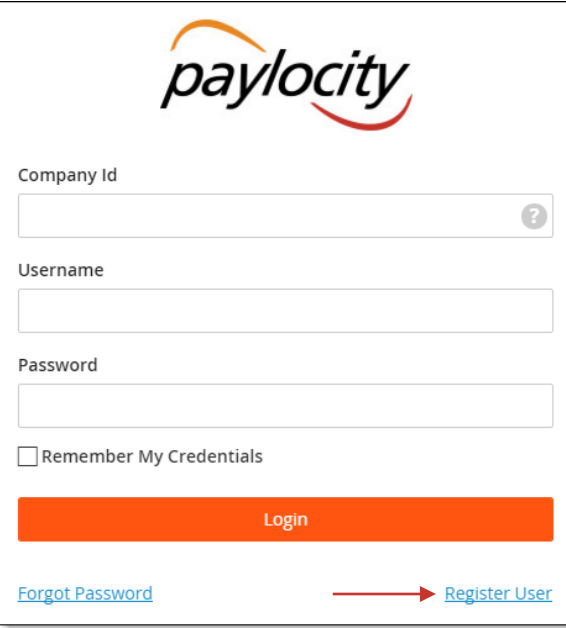

- **8** In the Register User Screen, type in the Image Text shown. Click **Next**.
- **❹** Enter the Paylocity assigned **Company Id** (not case-sensitive) and your **Last Name**.
- **b** Enter your nine digit Social Security number (**SSN**); enter your SSN a second time in the **Confirm SSN** field.

**❻** Enter your Home Zip Code and click **Next**.

## **❼** Enter the **Image Text**.

### Employee Information

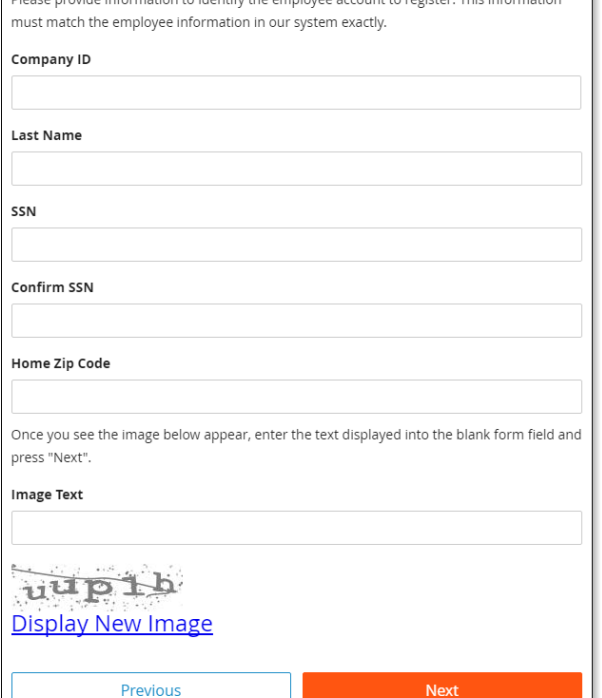

**❽** Enter the **Username** (not casesensitive) and **Password** (this is casesensitive) you would like to use when accessing this account, taking into account specific requirements as noted.

**❾** Enter your **Password** a second time in the **Confirm Password** field and click **Next**.

#### Username

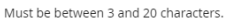

Username

# Password

Must meet 3 of the 4 rules to be valid.

- · 7 20 characters
- · Includes a number
- · Includes an uppercase and lowercase letter
- $\bullet$  Includes a non-alphanumeric character such as a # or !

#### Password

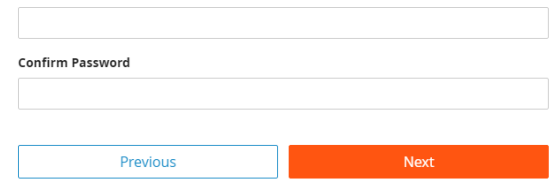

 **Smart Tip** Selected **Username** and **Password** must meet the rules noted in order to be valid.

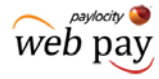

# **Web Pay Registration**

*i* Select login challenge questions from the **Question 1**, **Question 2**, and **Question 3** drop downs and enter answers.

#### **in** Click **Next**.

#### **Challenge Questions**

Welcome to your Challenge Questions setup. Please select 3 unique questions and provide answers for them. The challenge questions must be answered while performing tasks such as password resets.

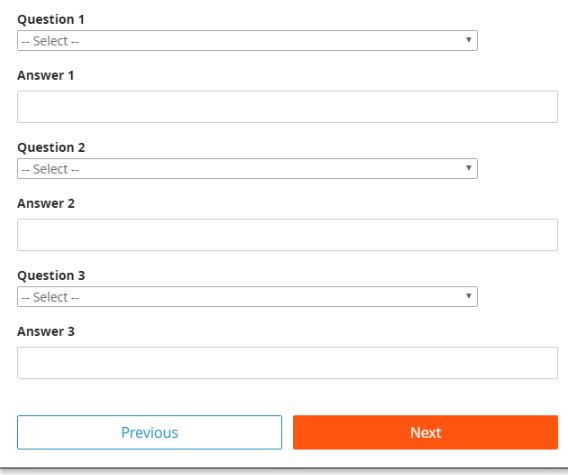

### **文:Smart Tip**

There is an 80 character limit for **Answer** fields.

#### $\bullet$  Select an image from the **Select Security Image** drop down.

## *B* Enter a personal Security Phrase (*128 character limit*) and click **Next**.

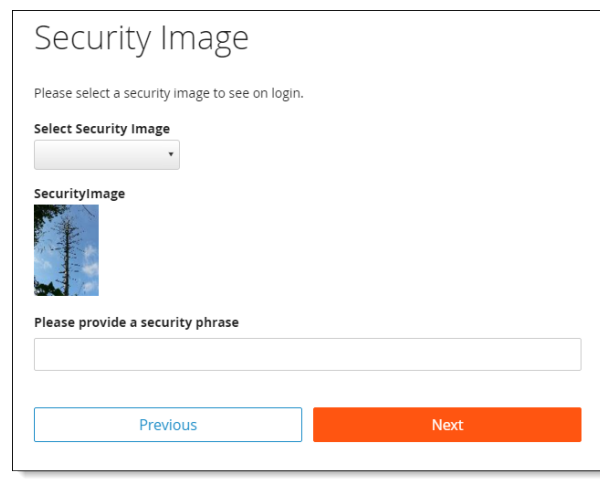

# **インス Smart Tip**

The image and phrase selected will appear on the login screen once the **Company Id** and **Username** are entered.

- **<sup>14</sup>** Verify all registration information is correct.
- **⓯** Click **Finish** to create the new user account and enter Web Pay.

#### **REMINDERS:**

• Online videos are available to show you how to register a user.

paulocity web pay

- Once the user account is created, users may log in through the main screen by entering the Company Id, User Name, and Password selected during registration.
- In order to maintain confidentiality, employees must contact their Company Administrator with questions. Paylocity is not authorized to speak directly with employees.